## **Step by step Showbie – web browser log in**

Search into your web browser https://www.showbie.com. Click onto the sign in option the in top right hand side corner.

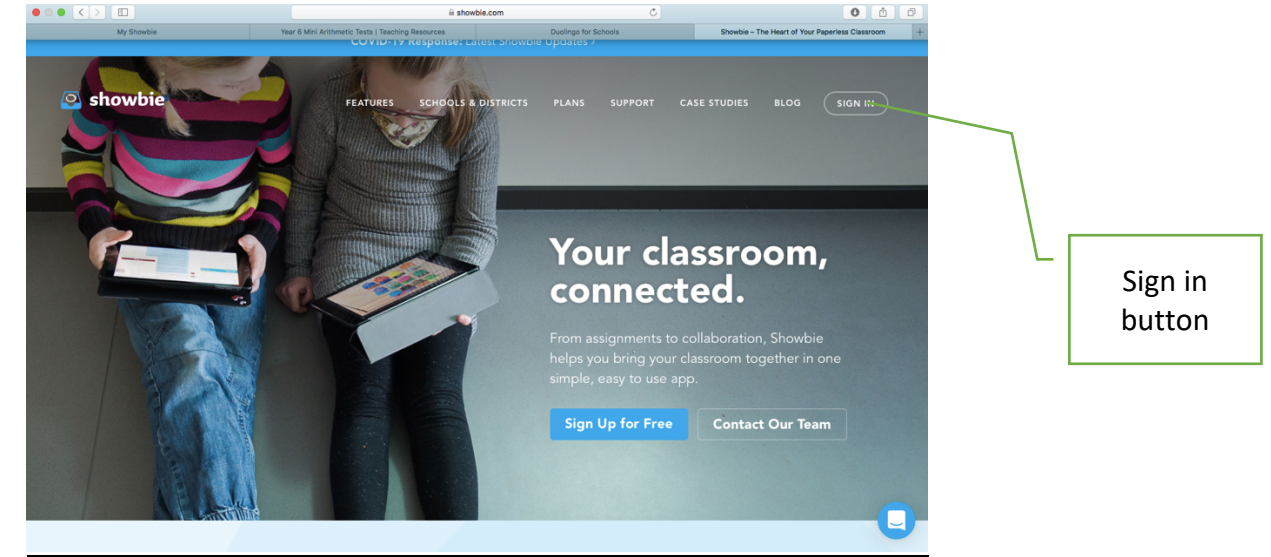

Enter your child's log in details (your child has been provided this already by your class teacher). HELP! If your login details do not work, you can select sign up. Simply add your child's name and create a username and password. There is no need to add an email account. Then continue to the next step.

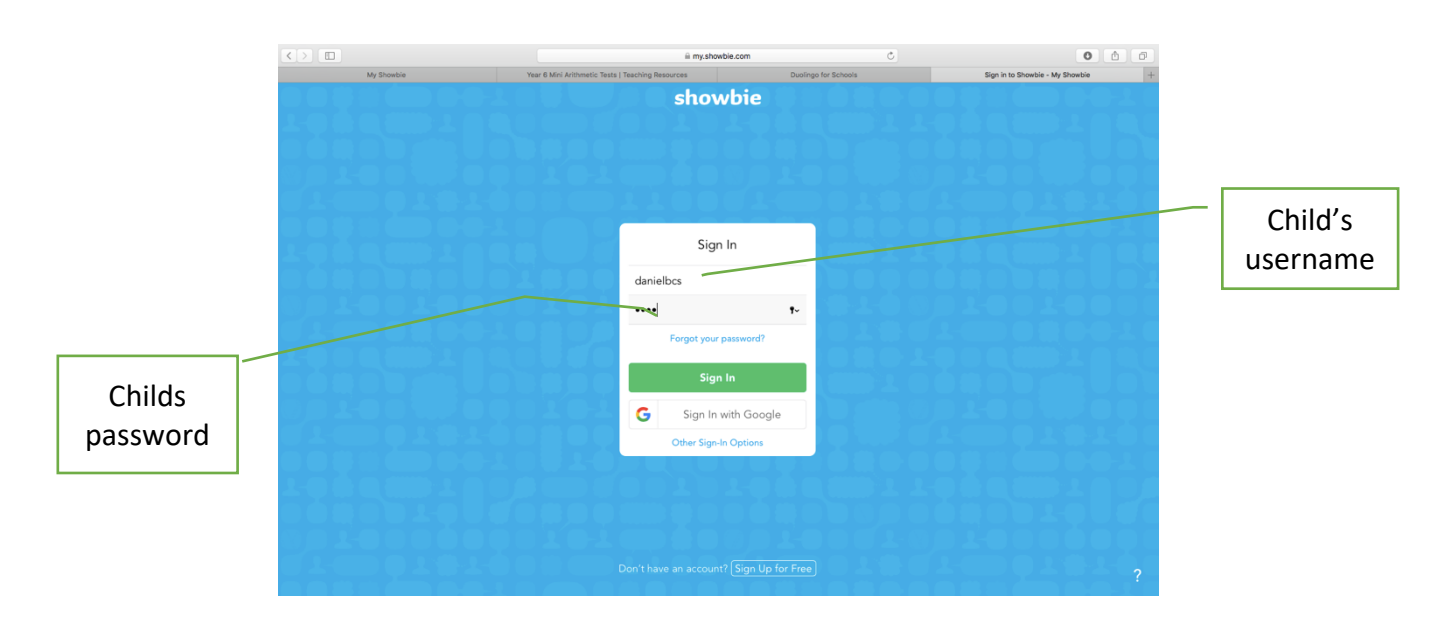

Once you have signed into your account, you will then need to enrol your child into their class (this will only happen once). Your child's class code will be sent directly to you from the 'PA connect' app.

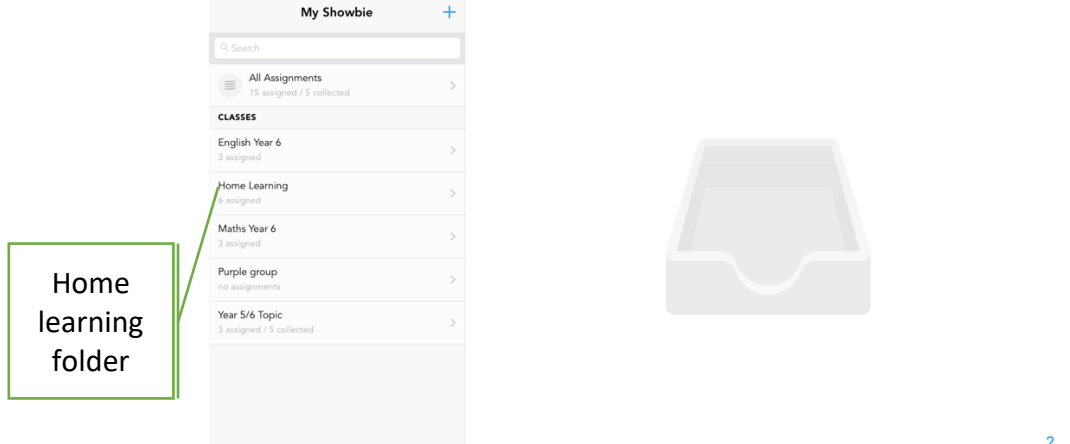

Children to select the 'Home Learning' class, where they will find their appropriate assignments.

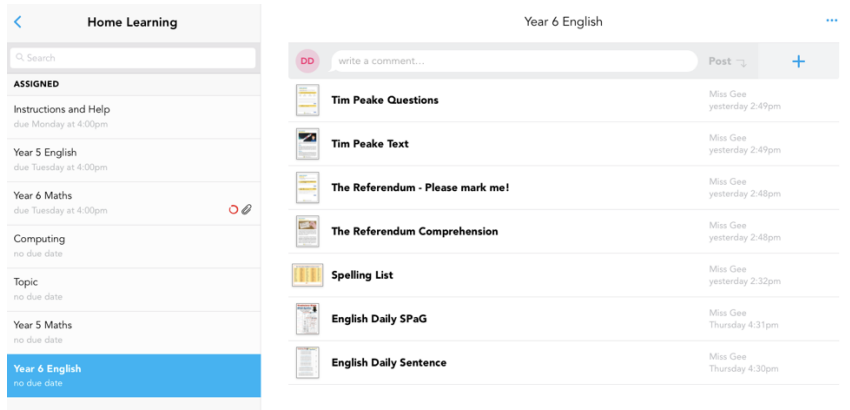

Select the document you want to work on. Remember to complete the tasks with your teacher's name on.

Select the different classes. Within the class will be a variety of activities. Some activities will be for all children, some activities will have the name of your child's class teacher.

Children should complete the tasks under the teacher's name who usually teaches them for that subject. For example, if your child is taught Maths by Miss Highfield, they will complete the activities named "All children" or "Miss H"

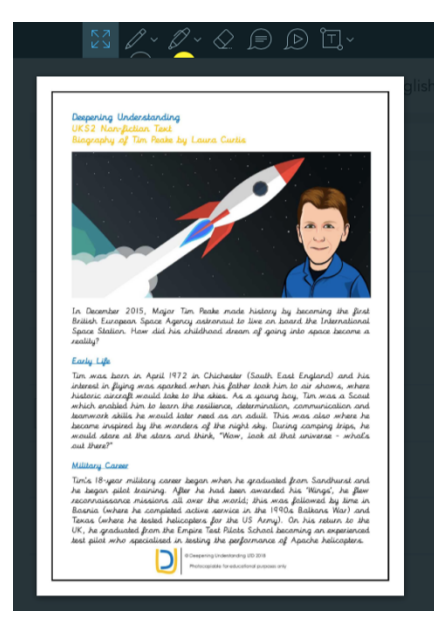

You can edit the document using the tools at the top. Please note, documents cannot be edited on a mobile device.

Zoom in and use the pen to write your answers, or use the T 'tool' to type your answers. These will then need to be dragged into place.

To save, simply click "done" at the top left of the page. This will then save and your teacher will be able to view your work.

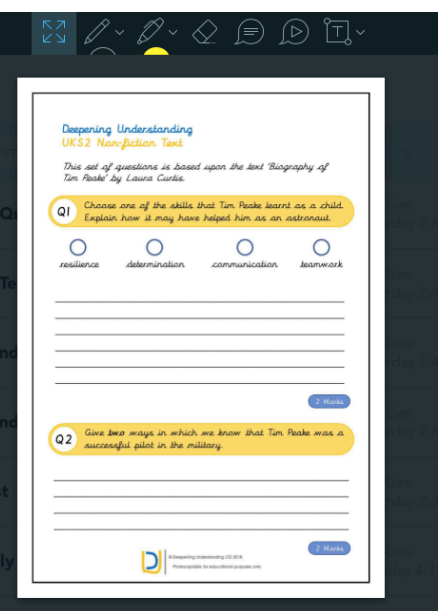